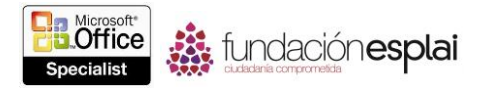

## **3.6. INSERTAR Y DAR FORMATO A ARCHIVOS MULTIMEDIA.**

## **Insertar archivos de audio y video clips**

Existen muchas maneras de comunicar información a una audiencia. PowerPoint es fundamentalmente un medio visual a través del cual un presentador muestra información estática. Sin embargo, las presentaciones PowerPoint también pueden incluir sonidos y video. Además de los efectos de sonido disponibles para las transiciones de diapositivas, puedes reproducir archivos de audio durante una duración determinada de tiempo o a lo largo de toda la presentación con diapositivas. Por ejemplo, podrías incluir una música suave de fondo durante una presentación que se reproduzca repetidamente mientras la audiencia entra en la sala, poner de relieve un momento reproduciendo un clip de sonido programar previamente la presentación en audio para cada diapositiva.

También puedes insertar archivos de audio de una fuente en línea o local, o grabarlos directamente en PowerPoint.

La galería de Office.com incluye archivos de sonido sin derechos de autor de diversos tipos. Incluyendo efectos de sonido y música.

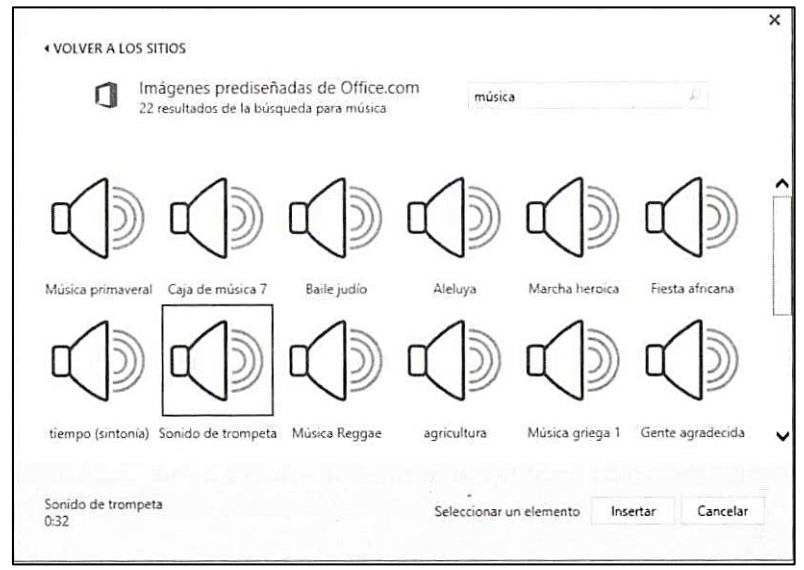

**Figura 3.18.** Resultados de búsqueda para archivos de audio de música en la galería Office.com

Si parte de la información que quieres transmitir a tu audiencia está en formato de vídeo, podrás incrustar este vídeo en una diapositiva en lugar de tener que reproducirlo en un dispositivo diferente. Esto te ayudará a hacer que tu audiencia se mantenga atenta a tu presentación y simplificar a la organización necesaria para presentar el vídeo. Podrás insertar videoclips de una fuente en línea o local. Las fuentes en línea disponibles incluyen sólo aquellas que precisen credenciales corporativas o una cuenta de Microsoft, para asegurarse de que los videos privados no se utilizan sin consentimiento.

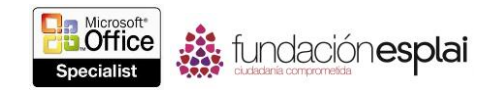

**Truco:** Si quieres vincular un video almacenado en YouTube o un servicio de línea similar, podrás generar vínculos desde estos servicios para incluirlos en las diapositivas.

Para insertar un archivo de audio local:

- 1. En la ficha Insertar, en el grupo Multimedia, haz clic en el botón **Audio** y luego en **Audio en Mi PC**.
- 2. En la ventana Insertar audio, busca la ubicación del archivo de audio, haz clic en el archivo de audio o en su miniatura, y luego haz clic en **Insertar**.

Para insertar un archivo de audio en línea:

- 1. En la ficha Insertar, en el grupo Multimedia, haz clic en el botón **Audio y luego en Audio en línea**.
- 2. En la ventana Insertar a audio, haz clic en la fuente de audio, busca la ubicación del archivo de audio, haz clic en el archivo de audio o en su miniatura, y luego haz clic en **Insertar**.

O bien:

En la ventana Insertar a audio, haz clic en **Imágenes prediseñadas de Office.com**, introduce un término de búsqueda en el cuadro de búsqueda y luego pulsa **Intro**. En los resultados de la búsqueda, haz clic en el icono de sonido del archivo de audio que quieras utilizar y luego haz clic en **Insertar**.

**Truco:** Cuando apuntes o hagas clic en un icono de archivo de audio, aparecerá el nombre y la duración del archivo en la esquina inferior izquierda de la ventana y se reproducirá el archivo.

Para grabar e incrustar un archivo de audio:

- 1. En la ficha Insertar, en el Grupo multimedia, haz clic en el botón a **Audio** y luego en **Grabar a audio**.
- 2. En la ventana Grabar sonido, introduce un nombre para el archivo de audio y luego haz clic en el botón **Grabar** (el punto rojo).
- 3. Graba el contenido de audio que desees y, cuando termines, haz clic en el botón **Parar** (el cuadrado azul). Luego, haz clic en **Aceptar** para incrustar el audio grabado en la diapositiva.

Para insertar un videoclip local:

1. En un marcador de posición del contenido, haz clic en el botón **Insertar vídeo**. Luego, en la ventana Insertar vídeo, haz clic en **Desde un archivo**.

O bien:

En la ficha Insertar, en el grupo Multimedia, haz clic en el botón **Vídeo** y luego en Video en Mi PC.

2. En la ventana Insertar vídeo, busca la ubicación del vídeo, haz clic en el archivo de video o en su miniatura y luego haz clic en **Insertar**.

Para insertar un videoclip en línea:

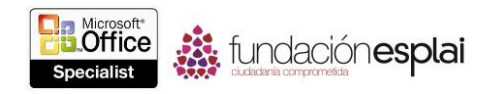

1. En un marcador de posición del contenido, haz clic en el botón **Insertar vídeo**.

O bien:

- En la ficha Insertar, en el grupo Multimedia, haz clic en el botón **Vídeo** y luego en **Vídeo en línea**.
- 2. En la ventana Insertar vídeo, haz clic en la fuente de video. Luego, busca la ubicación del vídeo, haz clic en el archivo de vídeo o en su miniatura y haz clic en **Insertar**.

**Truco:** Para realizar una vista preliminar de un vídeo de una fuente en línea, apunta a la miniatura del vídeo y haz clic en el botón que aparecerá en la esquina inferior derecha de la miniatura. Para cerrar la ventana de la vista preliminar, haz clic en el botón **Cerrar** (la X) de la esquina superior derecha de la ventana.

## **Modificar archivos de audio y video clips**

Cuando inserte un archivo de audio en una diapositiva, aparecerá un icono de un altavoz en el centro de la diapositiva. Puedes mover o cambiar el tamaño del icono, y ocultarlo durante una presentación. Cuando el icono del altavoz esté seleccionado, PowerPoint mostrará un botón **Reproducir o pausar**, una barra de progreso, un contador del tiempo transcurrido y un control de volumen. Podrás configurar el audio para que se reproduzca automáticamente, durante una cantidad de tiempo especificada o en bucle durante una diapositiva una presentación entera. También podrás introducir fundidos de entrada o de salida para un archivo de audio. Podrás además recortar el archivo de audio para que sólo se reproduzca una parte de él.

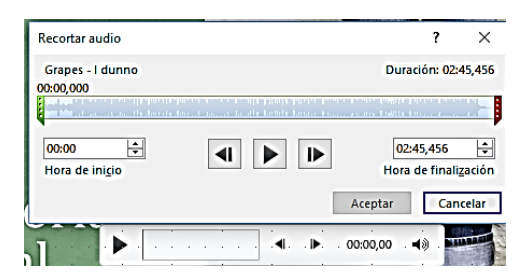

**Figura 3.20** Cuadro de diálogo Recortar audio con información sobre un archivo de audio incrustado

Una vez que inserte es un videoclip, podrás cambiar el tamaño de la ventana en la que aparece o incluso recortar la zona en la que se muestra el vídeo. De forma predeterminada, un videoclip se reproduce dentro de su ventana, pero podrás configurarlo para que lo haga a pantalla completa. También podrás configurar la mayoría de las opciones de reproducción comunes para archivos de audio.

No es necesario modificar el audio o el vídeo antes de insertarlo en una presentación. Podrás recortar archivos de audio y de vídeo casi de la misma forma en la que da formato a la apariencia de una imagen: aunque la audiencia escuche o vea sólo lo que seleccionas, el archivo multimedia original no se verá modificado.

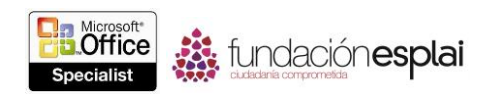

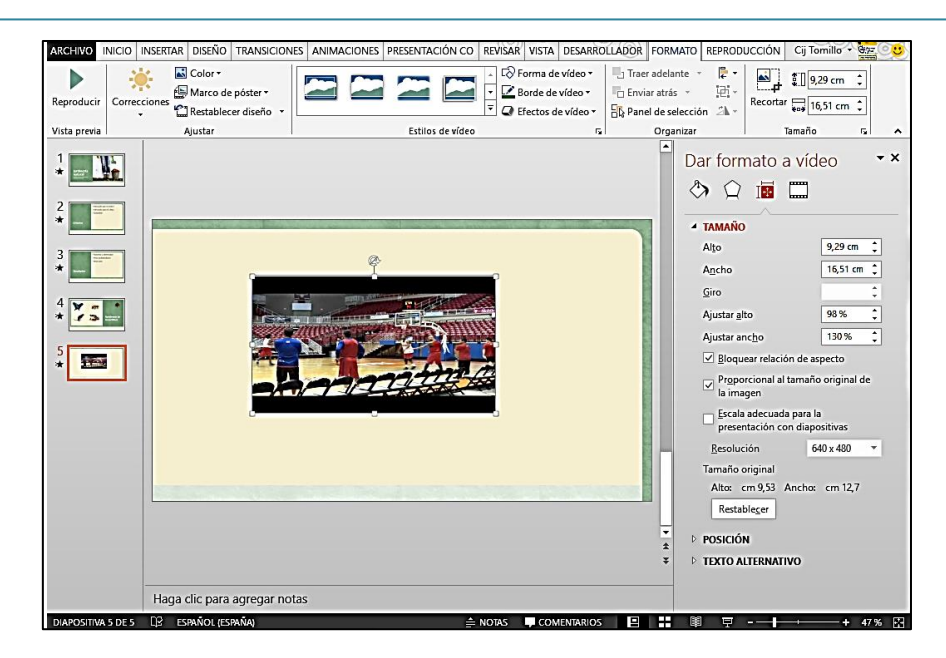

**Figura 3.20.** Ventana del programa que muestra un videoclip con el panel Dar formato a vídeo a su lado

Para modificar la apariencia de un icono de audio o ventana de vídeo seleccionado:

 En la ficha Formato de Herramientas de audio o de Herramientas de vídeo, en el grupo Ajustar, Estilos de imagen o Estilos de vídeo, configura las opciones de formato que desees.

Para cambiar el tamaño de una ventana de vídeo:

- Arrastra los indicadores del tamaño de la ventana.
- En la ficha Formato de Herramientas de Vídeo, en el grupo tamaño, configura Alto de video o Ancho de video y pulsa **Intro**.

 En la ficha Formato de Herramientas de vídeo, haz clic en el selector del cuadro de diálogo de Tamaño. En el panel Dar formato a vídeo, configura el alto, el ancho, la rotación, la escala y la relación de aspecto.

Para recortar una ventana de vídeo:

- 1. En la ficha Formato de Herramientas de video, en el grupo Tamaño, haz clic en el botón **Recortar**.
- 2. Arrastra los indicadores de recorte para enmarcar la porción de ventana de vídeo que quieras mostrar.

**Truco:** Arrastra el marco de recorte para desplazarlo a una parte diferente de la ventana de video.

3. Haz clic en el botón **Recortar** de nuevo para aplicar los cambios.

Para recortar un archivo de audio o de vídeo:

1. En la ficha Reproducción de Herramientas de vídeo o de Herramientas de audio, haz clic en el botón **Recortar vídeo** o Recortar **a audio**.

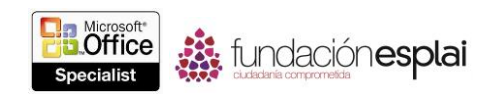

- 2. En el cuadro de diálogo Recortar vídeo o Recortar audio, arrastra las barras deslizantes Inicio y Fin o configura Hora de inicio y Hora de finalización.
- 3. Realiza una vista preliminar de los resultados y realiza ajustes si es necesario, y luego haz clic en **Aceptar** para aplicar el recorte.

Para realizar un fundido de entrada o de salida para un archivo de audio o vídeo:

 En la ficha Reproducción de Herramientas de vídeo o de Herramientas de audio, en el grupo Editar, configura los tiempos del Fundido de entrada y Fundido de salida.

Para configurar las opciones de reproducción para un archivo de audio:

- En la ficha Reproducción de Herramientas de audio, en el grupo Opciones de audio, realiza una de las siguientes acciones:
- Haz clic en **Volumen** y luego haz clic en **Mínimo, Medio, Máximo** o **Silencio**.
- En el listado Iniciar, haz clic en al hacer clic o Automáticamente.
- Selecciona la casilla de verificación Reproducir en todas las diapositivas para continuar reproduciendo el archivo de audio cuando se muestre la siguiente diapositiva.
- Selecciona la casilla de verificación Repetir la reproducción hasta su interrupción para volver a reproducir el archivo de audio automáticamente cuando finalice.
- Selecciona la casilla de verificación Ocultar durante presentación para ocultar el icono de audio cuando se muestre la diapositiva.
- Selecciona la casilla de verificación Rebobinar después de la reproducción para volver a automáticamente al inicio del archivo de audio cuando finalice.
- En la ficha Reproducción de Herramientas de audio, en el grupo Estilos de audio, haz clic en el botón **Reproducir en el fondo** para configurar las opciones de audio necesarias para reproducir el archivo de forma continua desde la diapositiva de la que comienza a hacer la presentación finalice o se detenga el archivo de audio.

Para configurar las opciones de reproducción para un videoclip:

En la ficha Reproducción de Herramientas de vídeo, en el grupo Opciones de vídeo, realiza una de las siguientes acciones:

- Haz clic en **Volumen** y luego haz clic en **Mínimo, Medio, Máximo** o **Silencio**.
- En el listado Iniciar, haz clic en Al hacer clic o Automáticamente.
- Selecciona la casilla de verificación Reproducir pantalla completa para ver el video pantalla completa cuando se reproduzca.
- Selecciona la casilla de verificación Ocultar con reproducción detenida para ocultar la ventana de vídeo cuando el vídeo finalice.
- Selecciona la casilla de verificación Repetir la reproducción hasta su interrupción para volver a reproducir el vídeo automáticamente cuando finalice.
- Selecciona la casilla de verificación Rebobinar después de la reproducción para volver a automáticamente al inicio del video cuando finalice.

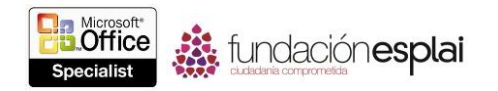

## **Ejercicios.**

Los archivos necesarios para realizar estos ejercicios están situados en la carpeta MOSPowerPoint2013\Objetivo3. Guarde los resultados de los ejercicios a la misma carpeta.

De la presentación PowerPoint\_tres -seis a y luego realizan las siguientes tareas:

 En la diapositiva 1, inserta el archivo de audio llamado *Baile caribeño 1* de la galería Office.com.

 En la ficha Reproducción de Herramientas de audio, en el grupo Estilos de audio, selecciona todas las opciones necesarias para configurar el archivo de audio como banda sonora de la presentación.

• En la diapositiva 2, inserta el videoclip PowerPoint 3-6b. El videoclip dura dos minutos y 40 segundos.

 Recorta el vídeo a un minuto, comenzando en el segundo 25 del videoclip original.

 Configura el video para que comience automáticamente cuando aparezca la diapositiva y para que tenga un fundido de salida al final.

 Silencia el sonido del video para que no entren en conflicto con el sonido caribeño.

 Ajusta el video a un tamaño que te guste y luego céntralo en el panel de contenido de la diapositiva.

 Prueba el conjunto de audio y video ejecutando la presentación con diapositivas.

Guarda y cierra la presentación.